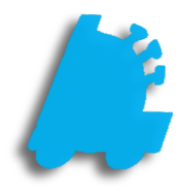

# Online Pending Transfers Guide

# INDE)

Overview of Online Pending Transfers 1 Enabling Online Pending Transfers 2 Creating a Transfer Request 3 [Reviewing and Approving the Transfer at Corporate](#page-7-0)  $\sim$  6 Verifying the Transfer at the Second Store 8 [Reviewing and Approving the Verified Transfer at](#page-9-0)  Corporate 9 Receiving the Transfer at the Originating Store 10

#### <span id="page-2-0"></span>Overview of Online Pending Transfers

Online pending transfers is a simple, intuitive way for stores to request transfers from another location while corporate is notified and approves/denies the transfer.

The originating store creates a transfer request and sends it to corporate. Corporate then can adjust the request and send it to the intended store. The store then can verify transfer quantities, sending this back to corporate. Corporate can once again adjust as needed, finally sending it back to the originating store. The originating store can then apply the transfer.

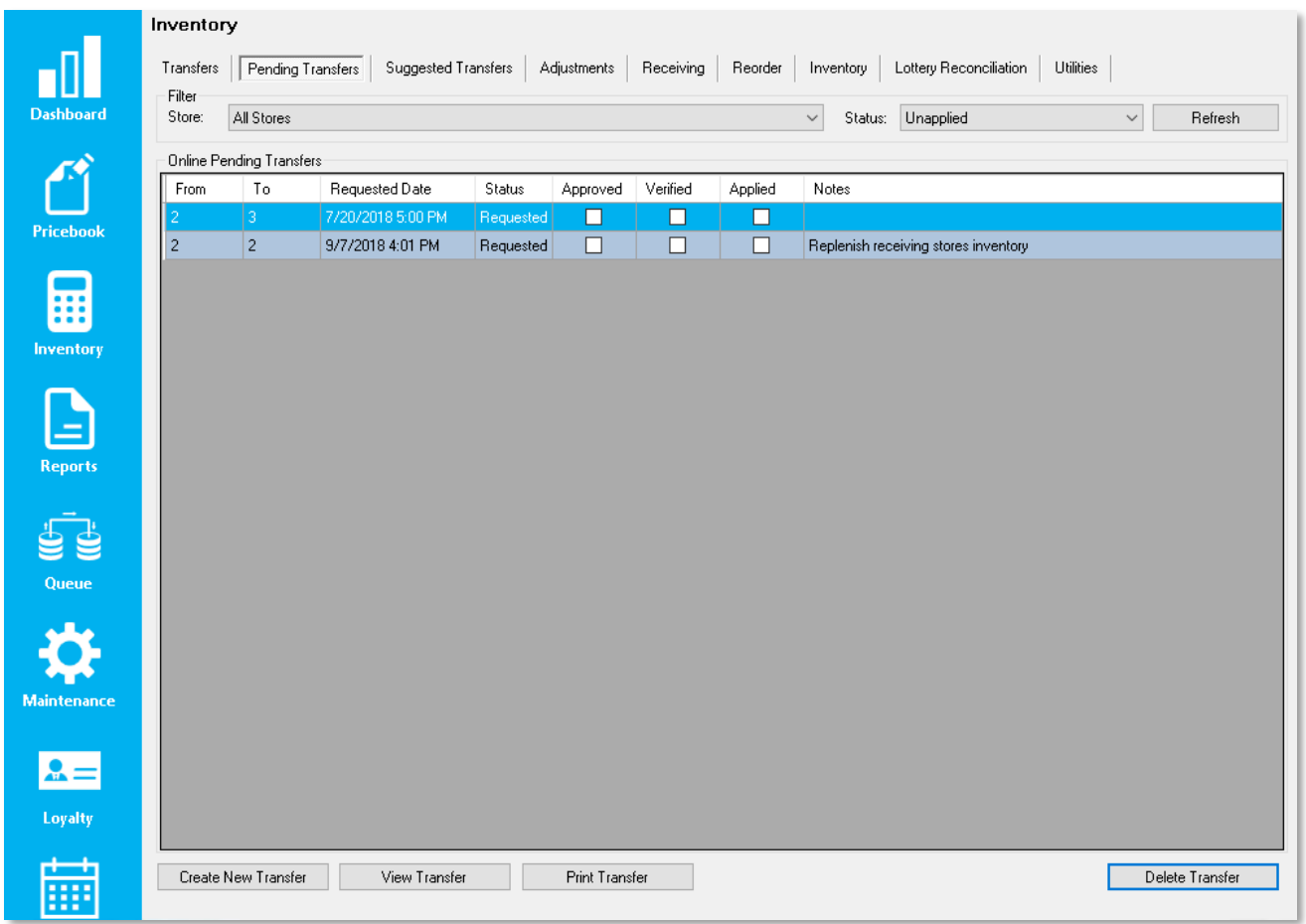

#### Enabling Online Pending Transfers

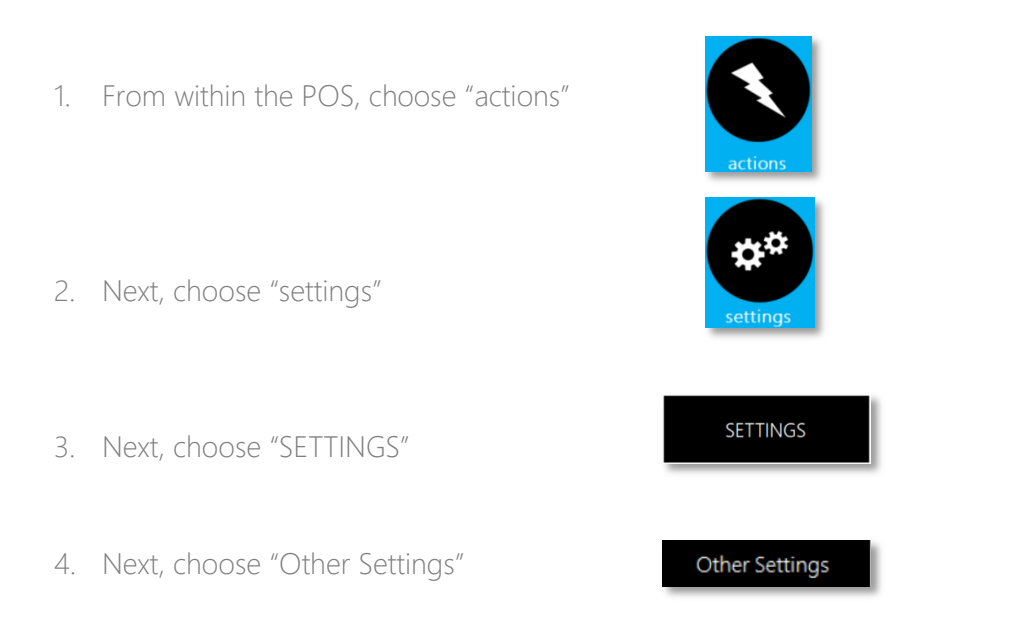

5. Finally, make sure "Enable Online Pending Transfers" is check boxed and choose save

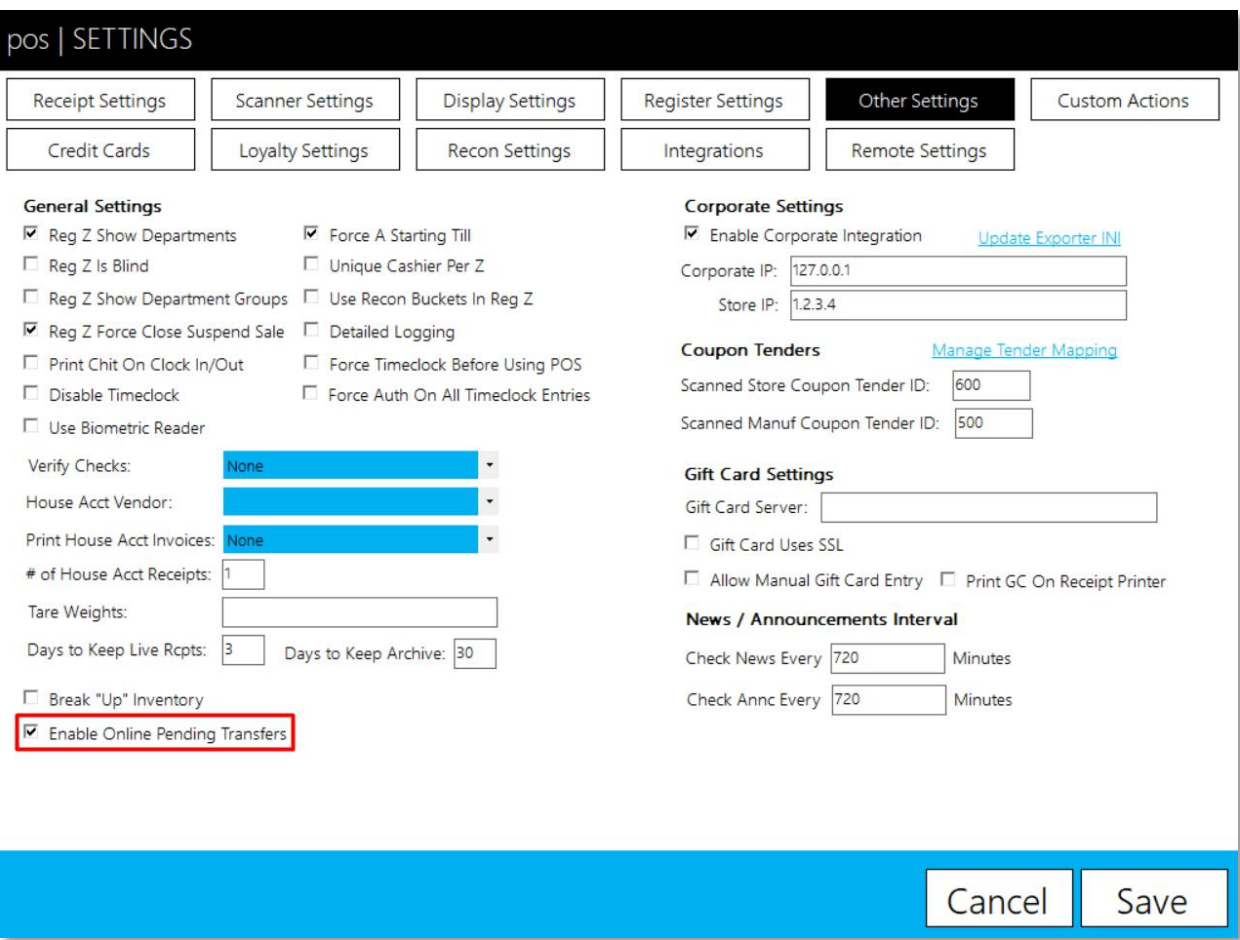

#### Creating a Transfer Request

- 1. From within the POS, choose "actions"
- 2. Next, choose "inventory"
- 3. Next, choose "PENDING TRANSFERS"

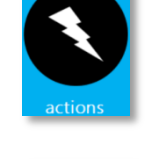

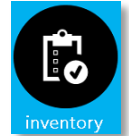

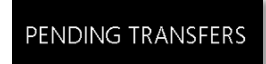

The below screen will now show up

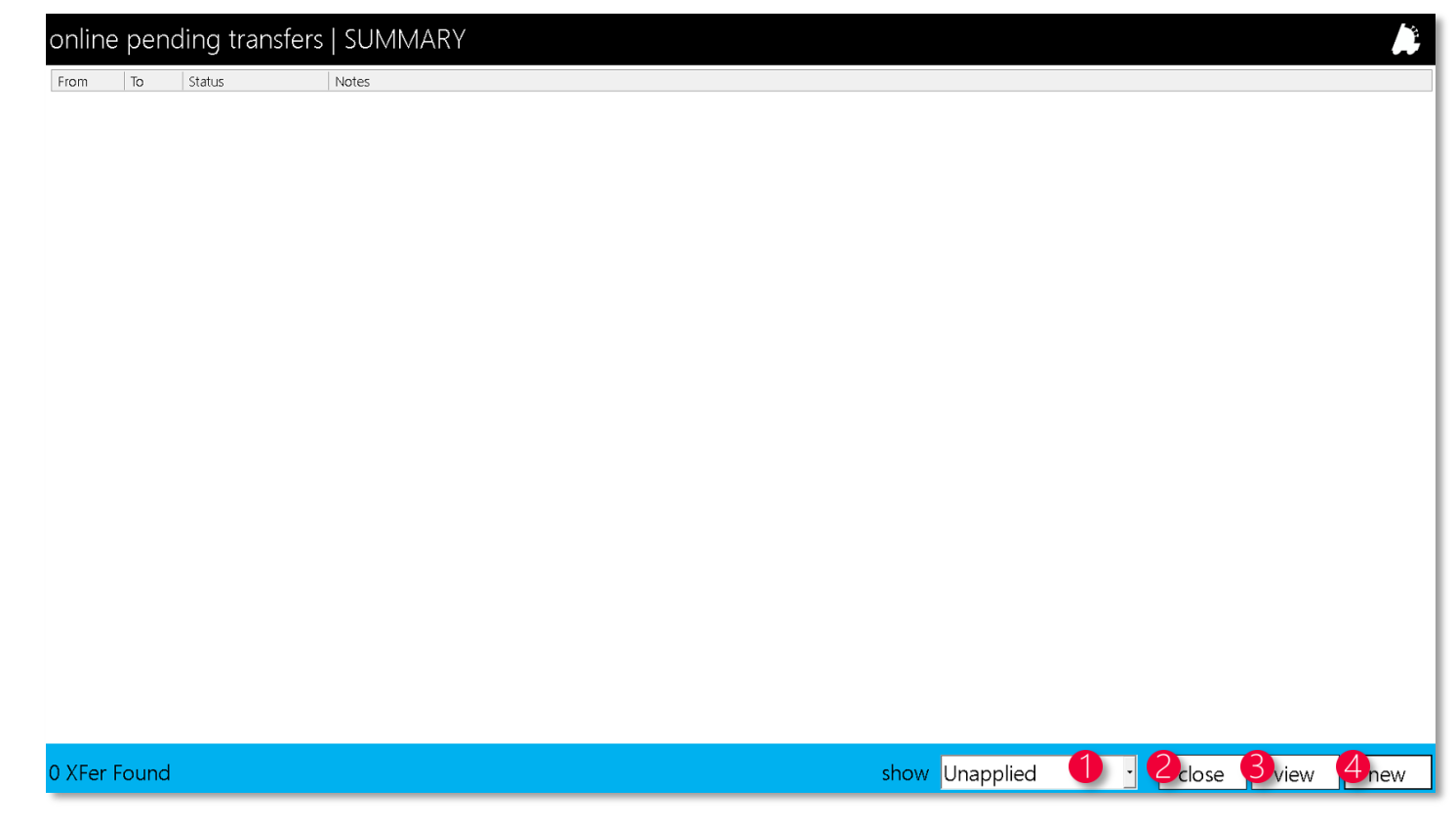

1. show dropdown – A filter that filters between the following: unapplied, unsent, requested, approved, verified, in transit, and applied

- 2. close Closes the window
- 3. view Views the selected row in detail
- 4. new Creates a new transfer request

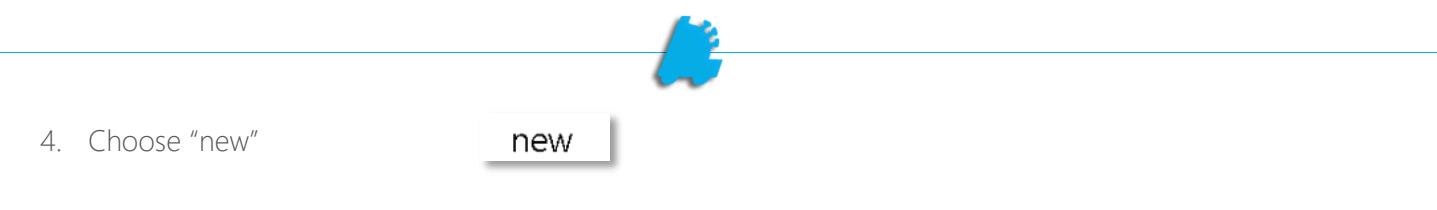

5. Enter the from store, to store, any notes needed, and choose "create"

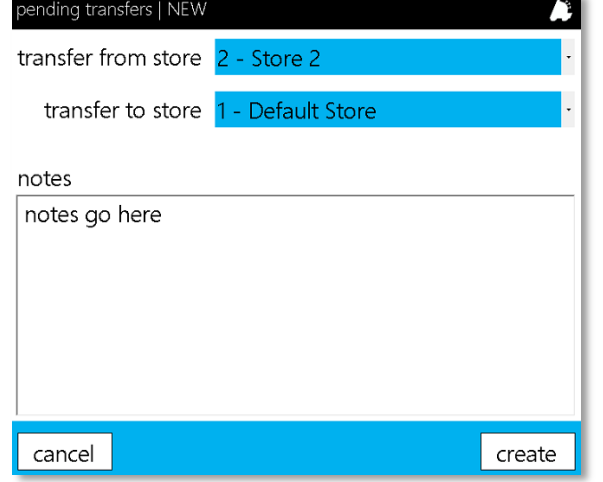

The below screen will now show up

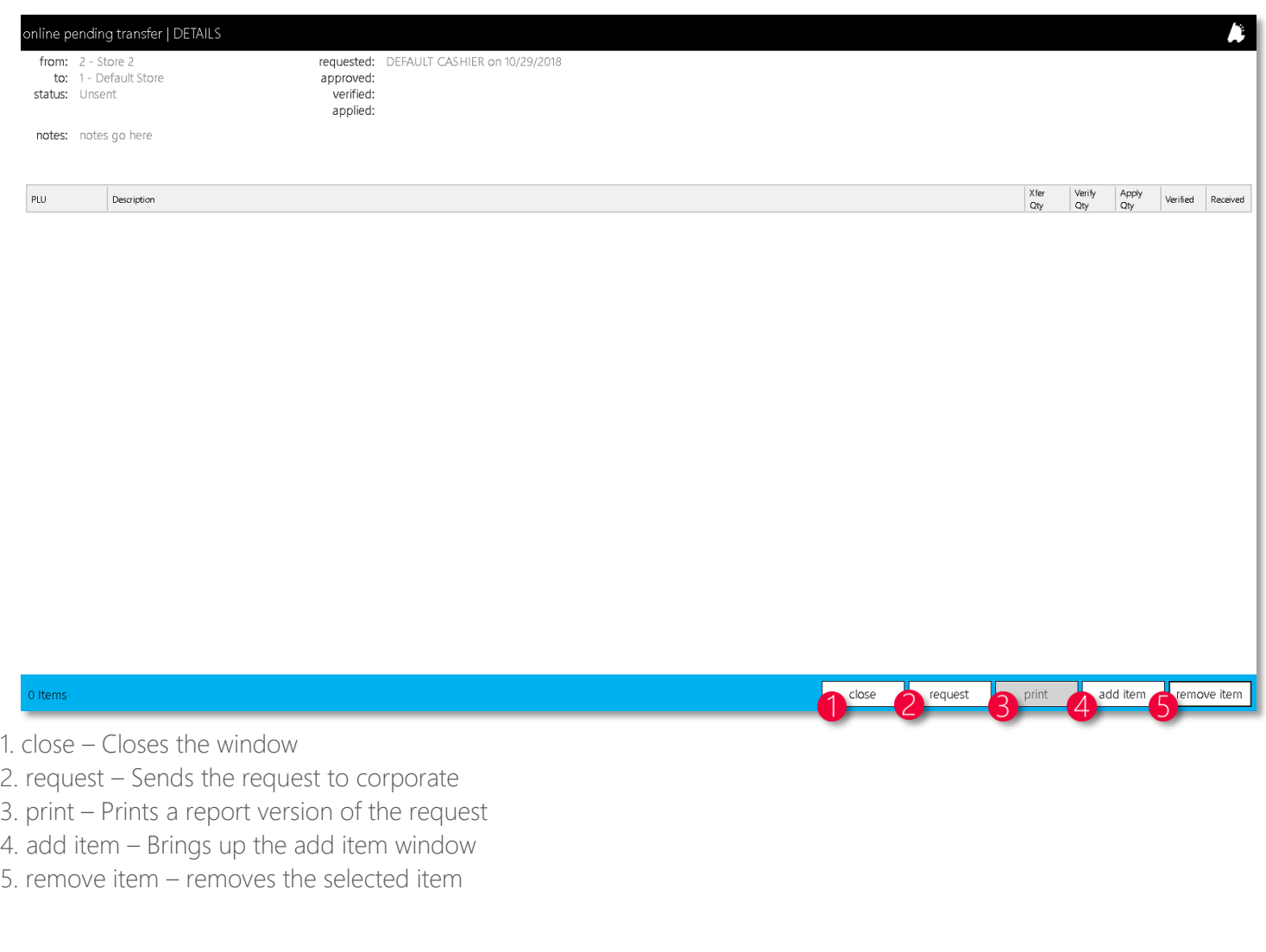

6. Choose add, search for the item, enter the "qty to xfer", and "add item"

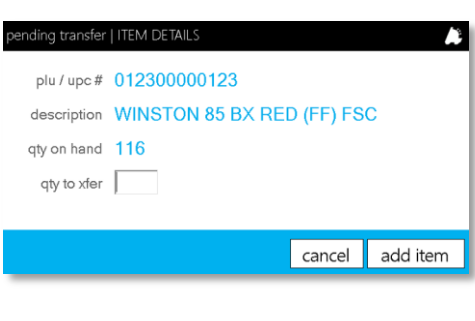

7. Repeat until done requesting items, and choose "request"

request

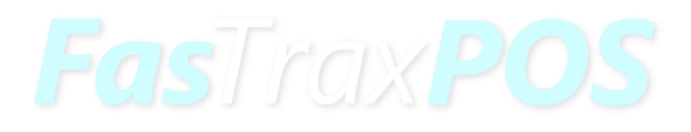

## <span id="page-7-0"></span>Reviewing and Approving the Transfer at Corporate

- 1. At corporate and within Director, choose the "Inventory" module
- 

- 2. Choose the "Pending Transfers" tab
- 3. Double click the transfer needed to be reviewed or click once and then the "View Transfer" button

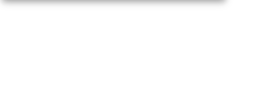

View Transfer

Pending Transfers

The below screen will then show up

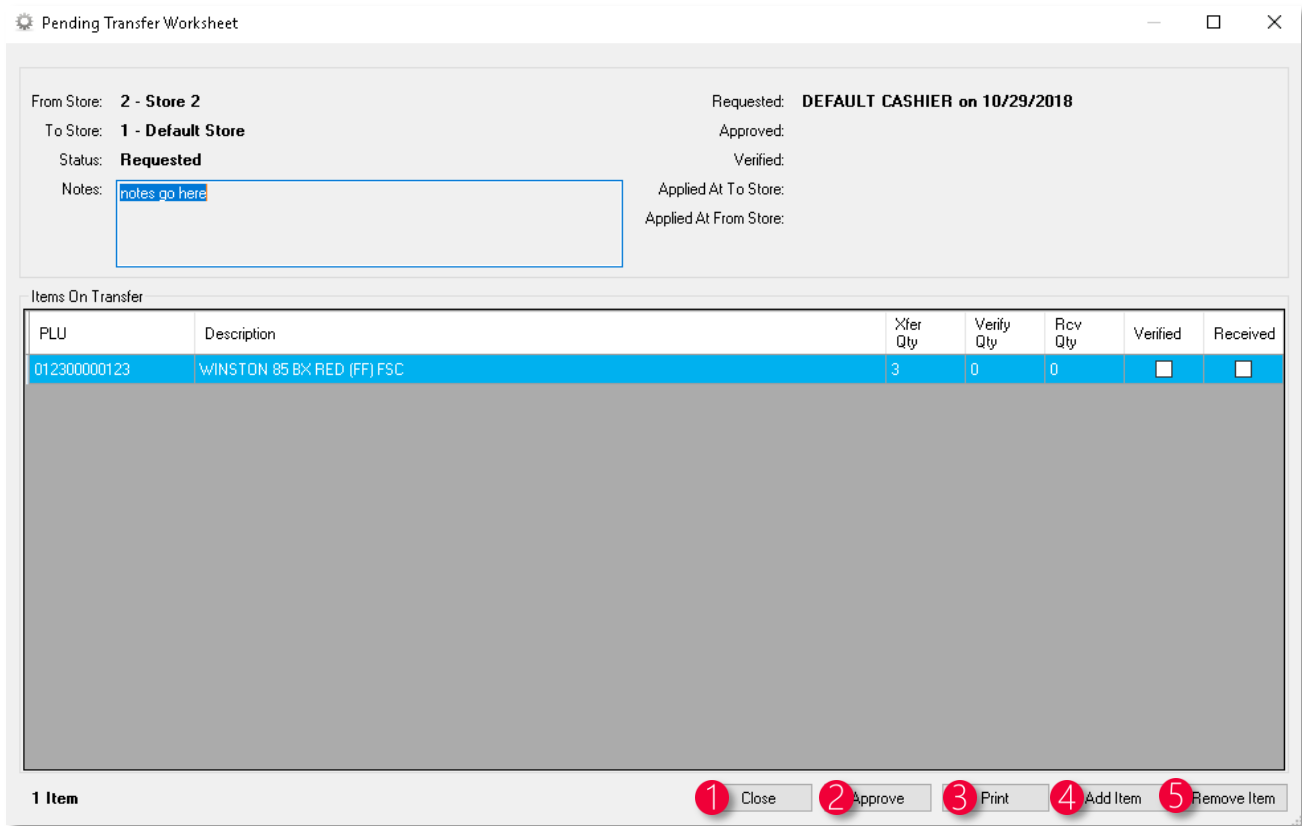

- 1. Close Closes the window
- 2. Approve Approves the transfer for the reviewing store to review
- 3. Print Prints the worksheet
- 4. Add Item Brings up a window to add an item
- 5. Remove Item Removes the selected item from the worksheet

4. After making any changes needed, choose "Approve"

Approve

The transfer is now able to be edited and verified at the store the requesting store intended.

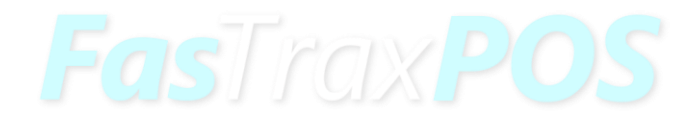

#### <span id="page-9-0"></span>Verifying the Transfer at the Second Store

1. From within the POS, choose "actions" 2. Next, choose "inventory" 3. Next, choose "PENDING TRANSFERS" PENDING TRANSFERS 4. Choose the transfer by double clicking it view or by selecting it and choosing "view" 5. Double click or click an item and then choose pending transfer | ITEM DETAILS "verify" to verify the quantity on an item, plu / upc # 012300000123 enter the "verified qty", and choose "verify" description WINSTON 85 BX RED (FF) FSC qty on hand 6 qty to xfer  $|3|$ verified qty  $|0|$ cancel verify 6. When done verifying each item on the transfer, verify choose the "verify" button and "yes" to flag the transfer as verified for corporateyes

#### Reviewing and Approving the Verified Transfer at Corporate

1. At corporate and within Director, choose the "Inventory" module

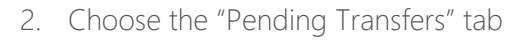

3. Double click the transfer needed to be reviewed or click once and then the "View Transfer" button

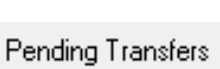

View Transfer

4. After viewing the transfer and confirming details, choose the "In Transit" button followed by "Yes" to confirm the transfer to be received at the originating store

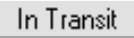

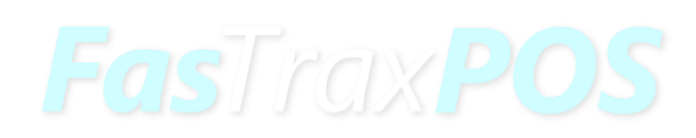

## <span id="page-11-0"></span>Receiving the Transfer at the Originating Store

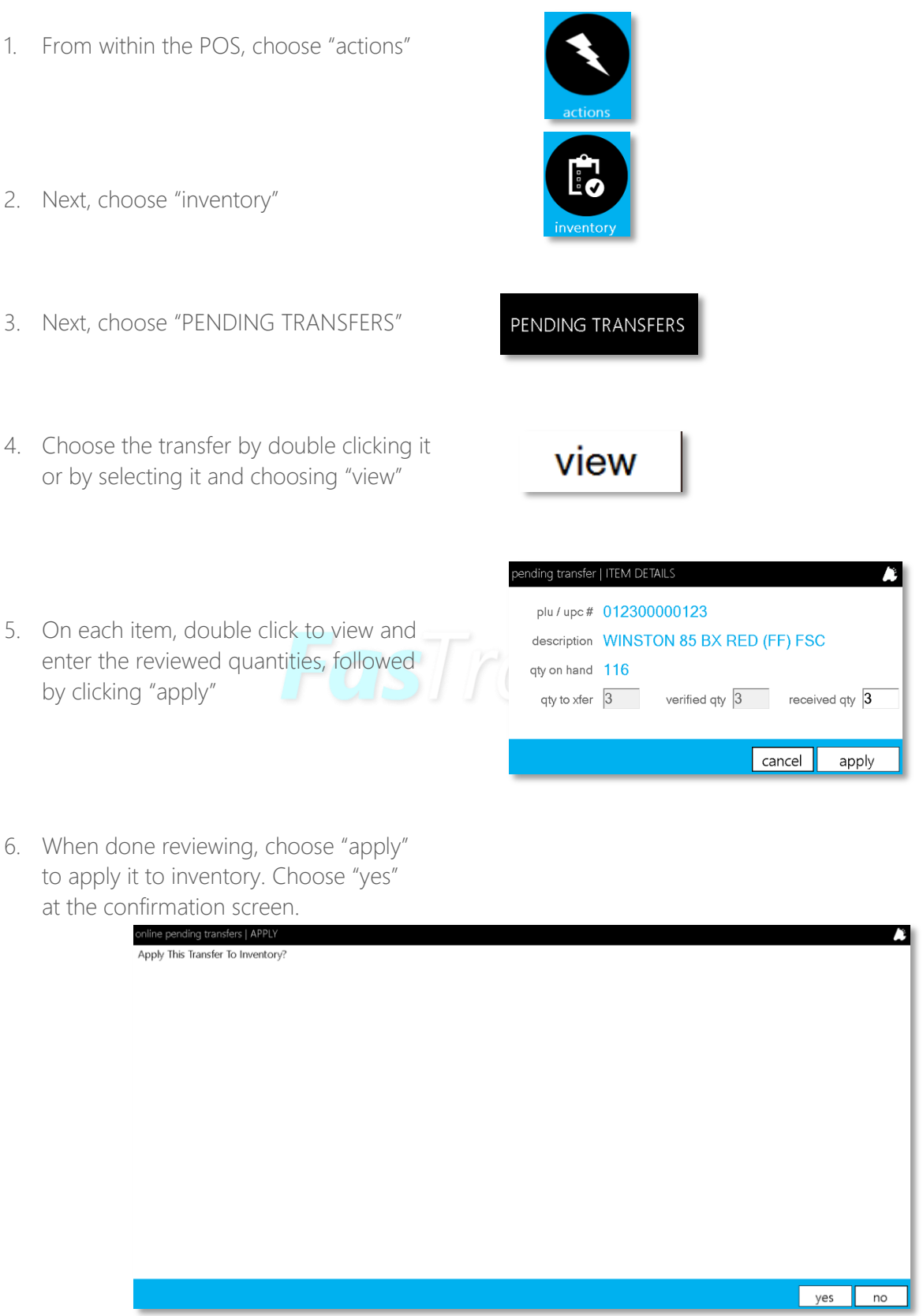

For assistance with configurations, please contact Technical Support at **Support@FasTraxPOS.com**